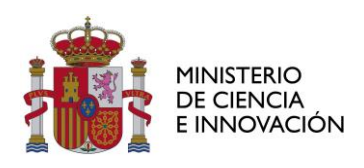

 $\overline{a}$ 

 $\overline{\phantom{a}}$ 

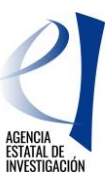

# **«PROYECTOS DE I+D+i» CONVOCATORIA 2020 INSTRUCCIONES DE LAS POSIBLES ACCIONES A REALIZAR TRAS LA PROPUESTA DE RESOLUCIÓN PROVISIONAL**

Se ha publicado en la página web de la Agencia Estatal de Investigación, la propuesta de resolución provisional (PRP) de la convocatoria 2020 de «Proyectos de I+D+i», en cuyo anexo I figuran las solicitudes de ayuda propuestas para financiación<sup>1</sup> y en el anexo III las solicitudes de ayuda desestimadas.

Las entidades solicitantes disponen de un plazo de **DIEZ DÍAS HÁBILES A PARTIR DEL SIGUIENTE A LA PUBLICACIÓN DE LA PRP EN LA PÁGINA WEB DE LA AGENCIA PARA REALIZAR EN Facilit@ LAS ACCIONES QUE SE DESCRIBEN EN ESTE DOCUMENTO**.

Recuerde que para finalizar el envío de cualquier documento por Facilit@ es **IMPRESCINDIBLE** que la persona que ostente la representación legal de la entidad solicitante, **firme y registre electrónicamente** la documentación aportada **dentro del plazo de 10 días** hábiles desde el siguiente a la publicación de la propuesta de resolución provisional en la página web de la Agencia. Sin esta firma y registro electrónico la acción no se puede considerar realizada.

## **1. SOLICITUDES DE AYUDA CON PROPUESTA DE FINANCIACIÓN (Solicitudes incluidas en el ANEXO I de la PRP).**

Las acciones que podrá realizar son las siguientes (Figura 1):

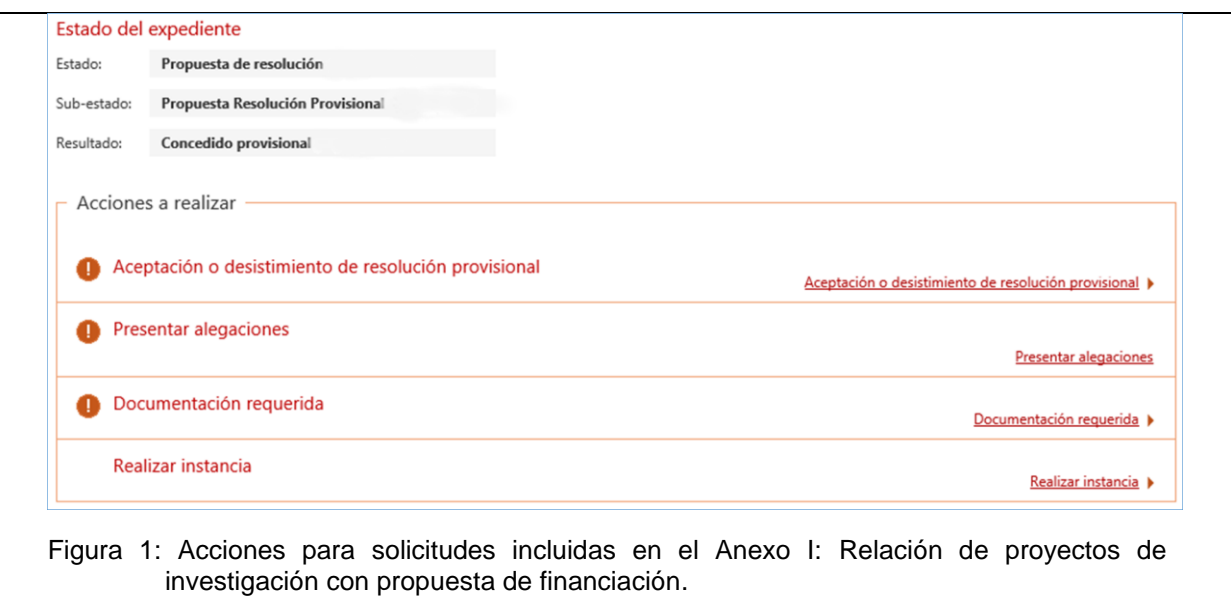

 $1$  El Anexo II contiene la Propuesta de financiación de cada provecto por concepto de gasto (costes directos e indirectos) y por anualidades.

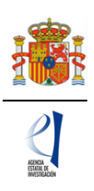

## **1.1. ACEPTAR LA AYUDA, DESISTIR O ALEGAR.**

Las acciones de aceptación, desistimiento o alegación a la ayuda propuesta SON EXCLUYENTES.

### **1.1.1. ACEPTACIÓN O DESISTIMIENTO DE LA AYUDA.**

Es la opción recuadrada en verde de la Figura 2:

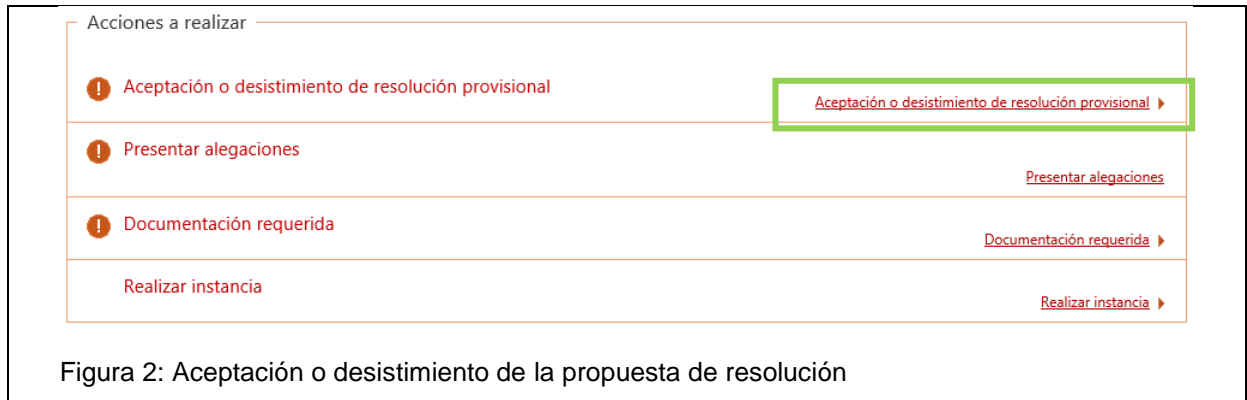

Una vez pulse en "Aceptación o desistimiento de resolución provisional", se abrirá un cuadro en el que podrá realizar una de estas dos acciones: Aceptar o Desistir. (Figura 3)

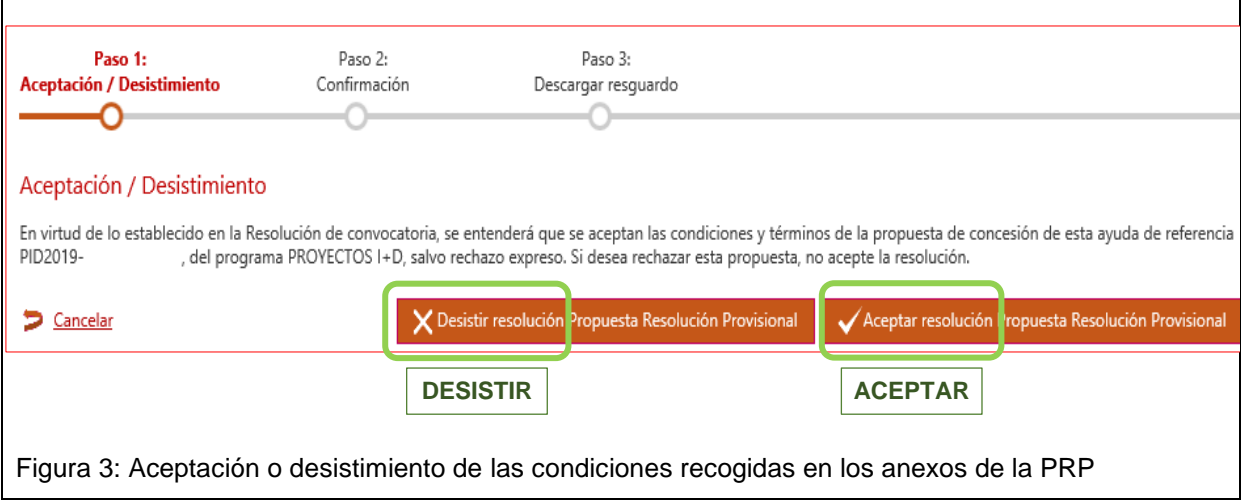

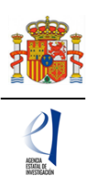

Recuerde que, si no se presentaran alegaciones o un desistimiento expreso en el plazo de 10 días habilitado para ello, las propuestas de financiación se entenderán aceptadas.

### 1.1.1.1. SOLICITUD DE FECHA DE INICIO ALTERNATIVA: 1 DE ENERO DE 2021.

#### Esta solicitud **solo se podrá realizar en el caso de ayudas que se acepten (expresa o tácitamente) y para las que no se presenten alegaciones**.

La fecha de inicio de todos los proyectos será el 1 de septiembre de 2021, excepto para los proyectos de tipo JIN cuya fecha de inicio coincidirá con la de incorporación del/de la IP al centro de adscripción (artículo 18.3.b) de la convocatoria).

El resto de proyectos, tipo A, B y RTA, que acepten la ayuda (expresa o tácitamente), podrán solicitar que la fecha de inicio del proyecto sea 1 de enero de 2021. Para ello se recomienda que utilice **el documento que figura como plantilla** en Facilit@, mediante la acción Instancia – Solicitud inicio ejecución 1 de enero, a fin de facilitar la tramitación.

Para solicitar la fecha de inicio alternativa deberá pulsar en la acción "Realizar instancia" (cuadro verde de la Figura 4).

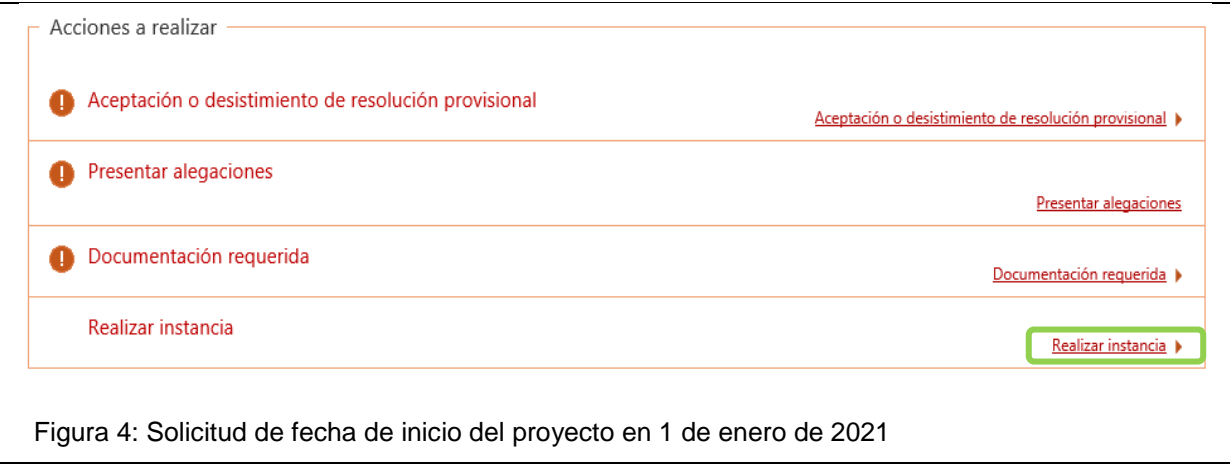

Que le llevará a la pantalla de la Figura 5:

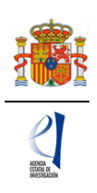

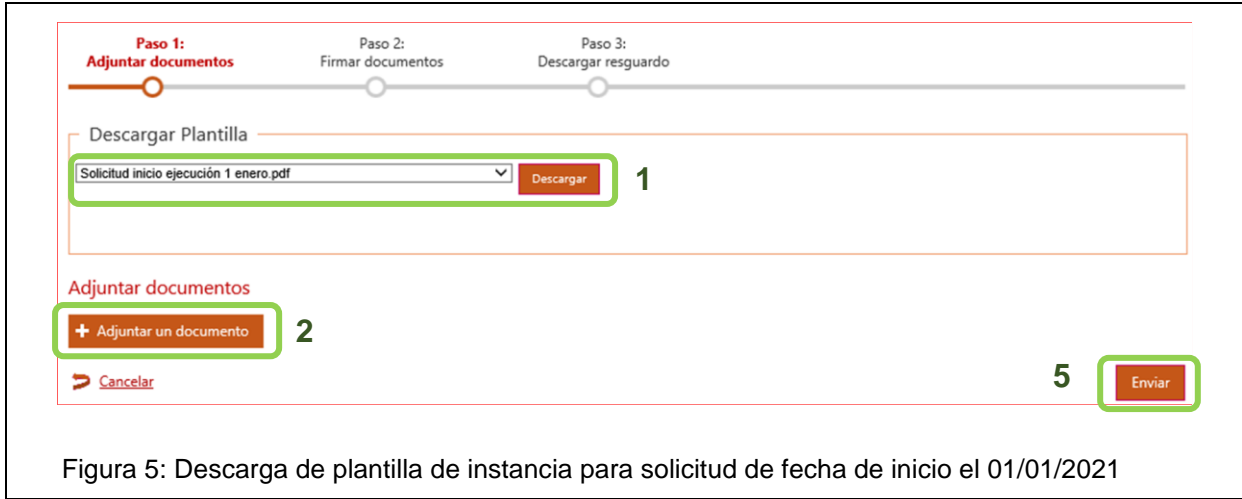

En "Descargar plantilla" pulse "Descargar" (1) y en la plantilla obtenida complete la información requerida. **Ese mismo documento, en formato PDF,** es el que deberá aportar, pulsando "+Adjuntar un documento" (2). Al pulsar esta opción aparece el cuadro de la Figura 6, donde se selecciona el tipo de documento "Solicitud inicio ejecución 1 enero" (3).

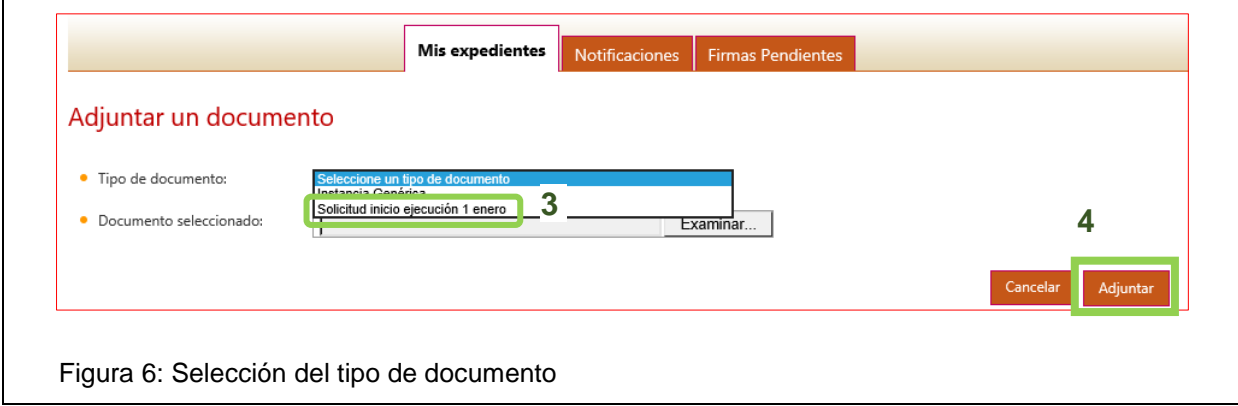

Una vez lo haya adjuntado (4) se vuelve a la pantalla anterior (Figura 5) donde deberá pulsar "Enviar" (5).

### **1.1.2. PRESENTACIÓN DE ALEGACIONES.**

La presentación de alegaciones a la PRP implica que no podrá aceptar la ayuda propuesta hasta que sean resueltas las alegaciones presentadas. Se realiza mediante la acción "Presentar alegaciones", (Figura 7):

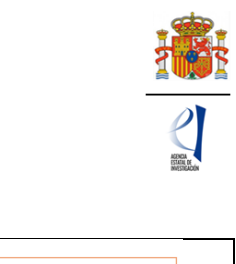

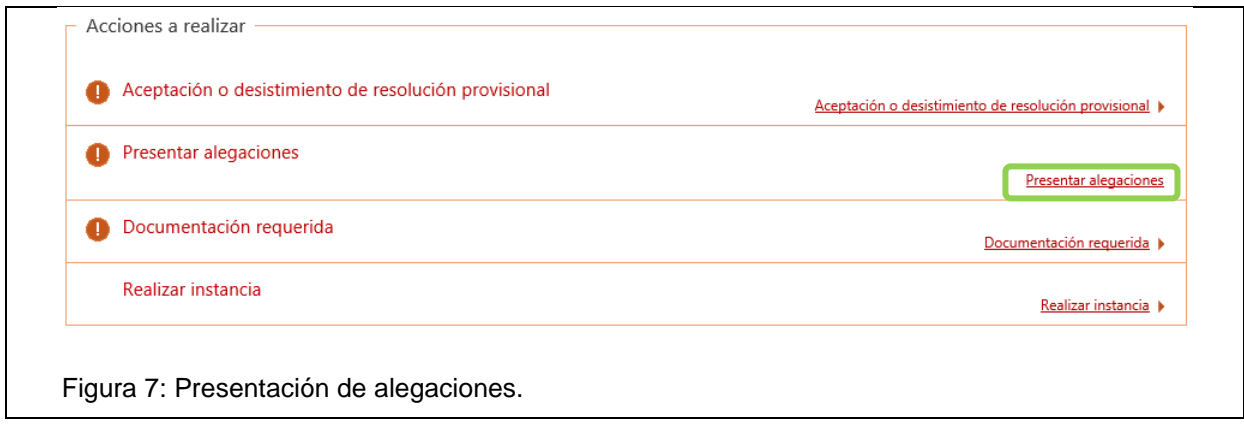

Las alegaciones se presentarán en el modelo disponible en la página web de la Agencia, en el apartado de Tramitación de la ayuda - Propuesta de resolución provisional.

Recuerde que, para las solicitudes en las que se presenten alegaciones, no se podrá solicitar que la fecha de inicio sea el 1 de enero de 2021 hasta que se publique la propuesta de resolución definitiva.

## **1.2. CUMPLIMIENTO DE OBLIGACIONES TRIBUTARIAS Y CON LA SEGURIDAD SOCIAL.**

Las entidades a las que se les requiera, mediante comunicación individual enviada a Facilit@, deberán presentar la certificación administrativa positiva, expedida con fecha posterior a la de publicación de la propuesta de resolución provisional. Estas entidades son:

- Entidades privadas de la Comunidad Foral de Navarra y el País Vasco (certificado de obligaciones tributarias con la Hacienda Foral),
- Otras entidades para las que, tras consulta de los datos tributarios y de Seguridad Social realizada por el órgano instructor, no consta que estén al corriente de tales obligaciones.

Para que estas entidades que tienen solicitudes de ayuda con propuesta de financiación puedan adquirir la condición de beneficiarias, deberán aportar la documentación acreditativa de estar al corriente de sus obligaciones tributarias (con la Hacienda Foral y/o con la AEAT) y con la Seguridad Social, a través de Facilit@.

En la comunicación individual que se envía a través de Facilit@ se indica qué certificado de obligaciones deben presentar.

En el estado/sub-estado y resultado del expediente, figurará la fecha de la PRP. En documentación requerida figurará la fecha del final del plazo para aportar la documentación solicitada, que es la misma hasta la que se pueden realizar las acciones descritas en el apartado 1.1.

Los documentos solicitados se adjuntarán en Facilit@ en el cuadro Acciones a realizar: Documentación requerida > Certificado de Obligaciones Tributarias / Certificado de la Seguridad Social, según corresponda. (Figura 8).

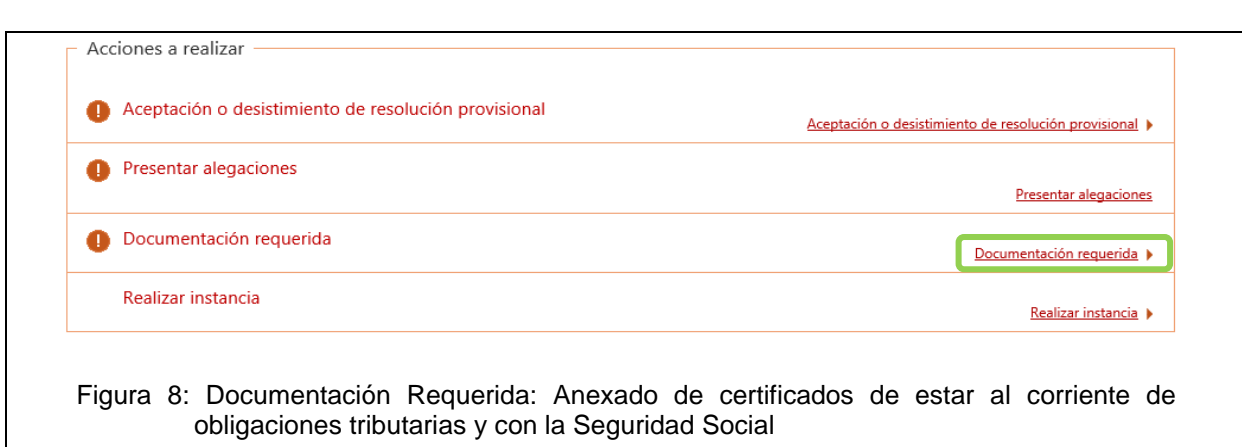

Pulsando en "Documentación requerida", se abre el cuadro de la Figura 9 y podrá adjuntar los documentos requeridos en "+ Adjuntar un documento" (1):

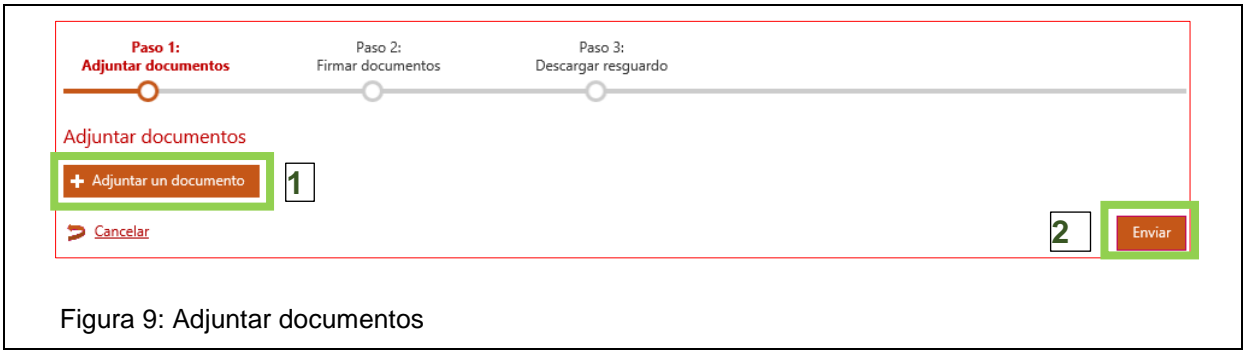

Cuando pulse "+ Adjuntar un documento" (1) accederá a la pantalla de la Figura 10, que le permite seleccionar el tipo de documento, "Certificado de obligaciones tributarias" y/o "Certificado de Obligaciones Seguridad Social". <sup>2</sup> y buscar el documento a enviar . Una vez seleccionado, deberá pulsar "Adjuntar", con lo que volverá a la pantalla de la Figura 9 para "Enviar" (2) el documento.

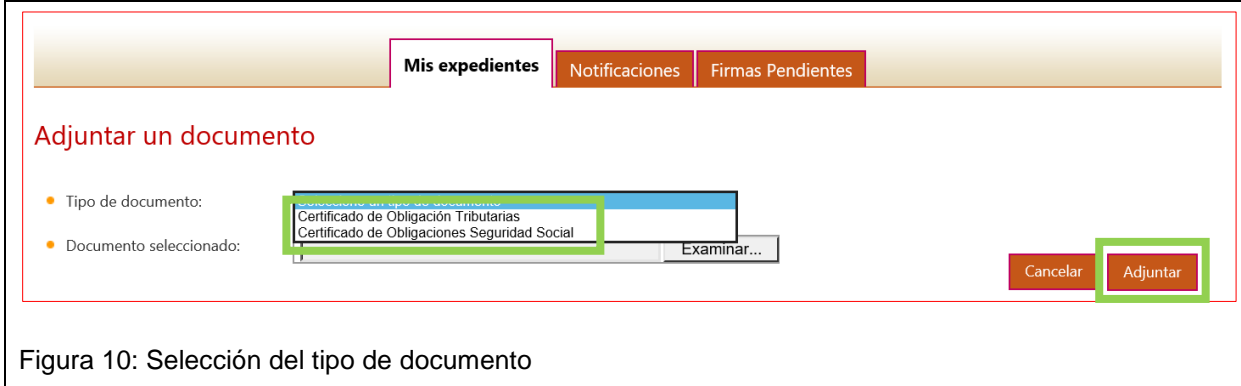

 $\ddot{\phantom{a}}$  $2$  Si debe adjuntar los dos tipos de documento deberá acceder 2 veces a " $+$  Adjuntar un documento", seleccionando el tipo correspondiente cada vez.

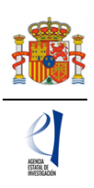

## **2. SOLICITUDES DE AYUDA DESESTIMADAS (ANEXO III de la PRP). PRESENTACIÓN DE ALEGACIONES.**

Para la presentación de alegaciones dispone de un modelo, de uso recomendado, en la página web de la Agencia, en el apartado Tramitación de la ayuda - Propuesta de resolución provisional. Se realiza mediante la acción "Presentar alegaciones" (Figura 11).

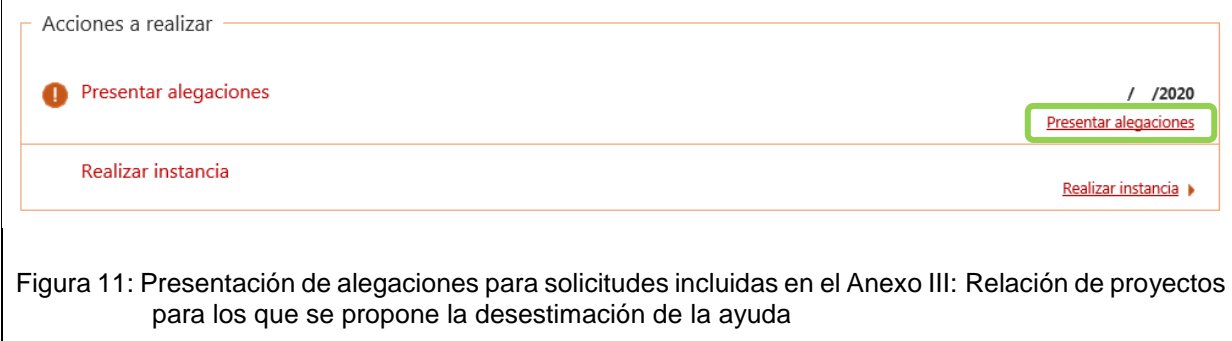

El enlace "Presentar alegaciones" abre una pantalla en la que figurarán los datos de la solicitud de que se trate y que permite aportar documentación, (Figura 12):

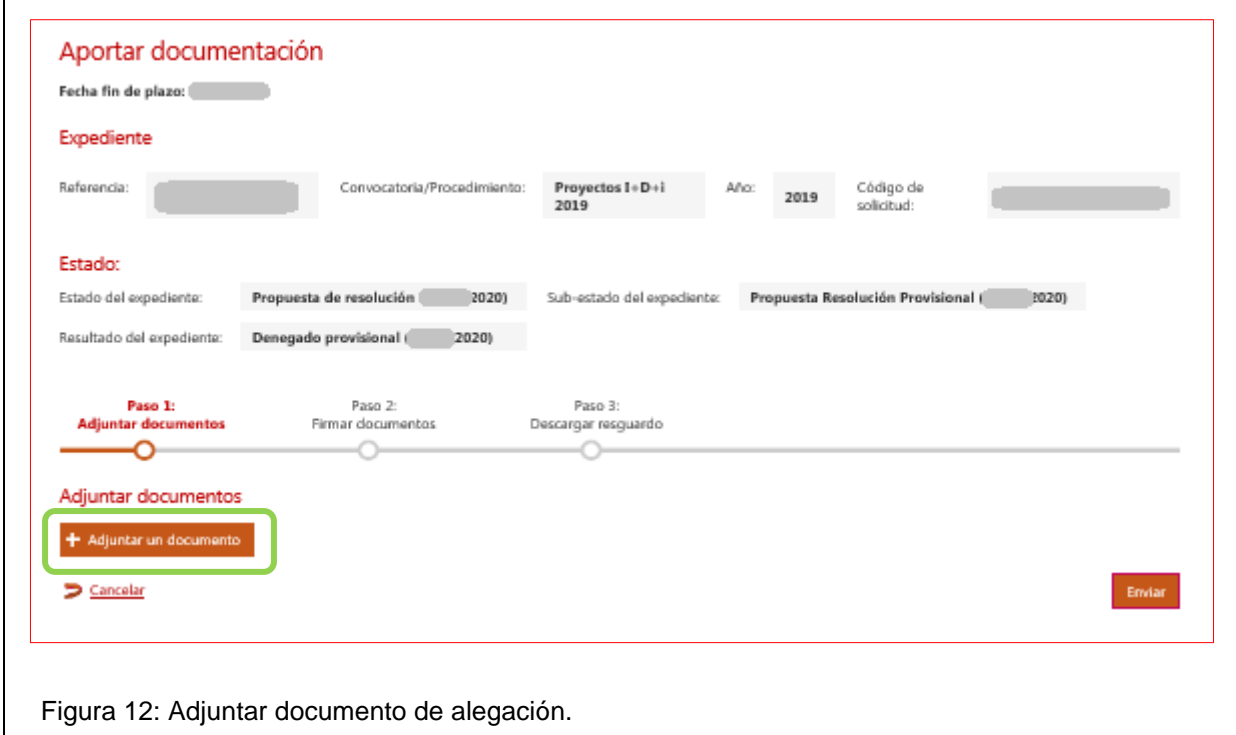